# 「篠笛譜面作成」プログラム Ver.3 使用方法

### 2007/05/03 Ver.3(ver.3.5.6)用

## 1.インストール

インストール用のプログラムは用意されていません。ダウンロードしたファイルを解凍し、実行ファ イル "shinofu.exe"、設定用ファイル"shinofu.ini"、設定用ファイル2 "shinofu.tmp"、ヘルプファイ ル"shinofu.txt"を同一の適当なフォルダに入れて下さい。(フォルダを c:¥shinofu にすれば、例として添 付している設定ファイルを変更しなくてもOKです。)

解凍して出来るファイルの"shinofont.ttf"を

#### C:¥WINDOWS¥Fonts

フォルダにコピーして下さい。(フォントファイル \*.ttf 等はダブルクリックでフォントの概要を表示し ます。)

設定用ファイル(shinofu.ini):

設定用ファイルは添付のものについて必要箇所を変更する。

変更必要箇所は実行ディレクトリ(=譜面データを入れるフォルダ)と譜面を表示する画面(ウィン ドウの高さと幅)の設定の2つです。

描画色等の色は BLACK、DKGRAY、LTGRAY、WHITE、RED、YELLOW、OLIVE、 LIME、GREEN、FUCHSIA、PURPLE、AQUA、BLUE、NAVY、TEAL の中から選びます。

以下に例を示します。先頭に"/"があるとコメント行で無視されます。

/shinofu

/0:実行(譜面のある)ディレクトリ

c:¥shinofu

/1:譜面を表示する画面の幅(以下断り無ければピクセル単位)、高さ

994,1400

/2:描画色(音符等の色)、描画背景色(譜面の色)

/Lime,Black

Black,White

/3:編集描画色(編集のため選択された音符等の色)、編集背景色(編集可能な小節の色)

Red,DkGray

/4:最初の行の y(高さ方向の相対的な)位置、1ページあたりの行数

48,12

/5:1 行あたりの小節数、行の間隔、(相対的な)表示倍率

4,38,4

/6:篠笛の種類(本数) 1~12 のいずれか

8

/7:数字譜設定 列,行,段,フォントサイズ No.,フォント色 No.,罫線色 No.,フォント /18,6,2,1,4,6,有澤太楷書 P

15,8,2,3,0,0,MS ゴシック

/8:2パート合成譜の場合のタイ、スラーの色

#### LtGray,LtGray

/9:フォント 曲名、記号等に用いる事が可能なフォント名:4つを","で区切って記入する

MS ゴシック,shinofont,HG 行書体,MS P明朝

/10:ヘッダー/フッター:ヘッダー/フッター(テキストあるいは\$NAME,\$PAGE),位置(R,C,L のいずれか +","+縦方向位置(%)),フォントサイズ;…

#### \$NAME,L,3.5,12;\$PAGE,C,96.5,12

インストールが終了しましたら、プログラム等の圧縮ファイルを解凍してこのプログラムのサンプルデ ータファイル(\*.gd4)が添付されている場合はメニューの「ファイル」-「ファイル読込」でサンプルデー タファイルを読み込んで使用方法を練習してみて下さい。(サンプルデータが添付されていない場合はこ のプログラムをダウンロードしたホームページ「譜面作成プログラムのダウンロード」にサンプルファイ ルを置いてありますのでこちらからダウンロードをお願いします。)

## 2.譜面の新規作成

以下ではメニュー「 」でメニュー項目を示さずに「 」だけで省略して示している場合があります。 (1)新規作成する場合は、メニュー「ファイル」-「新規作成」をクリックします。

(2)次に、メニュー「五線譜設定」-「曲名等設定」-「設定開始<画面表示>」をクリック。 設定用の表示が出ます。ここで、先頭が"/"になっている例にならって、入力します。 TEMPO については四分音符での数値で示す場合は数値のみを入れます。

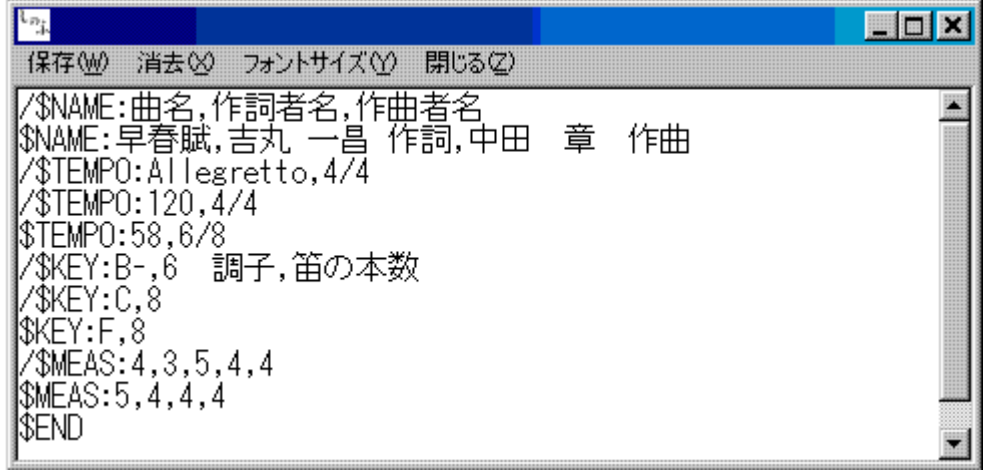

- 調子は「五線譜設定」-「調子(#の数)」または 「調子(♭の数)」で出る ものを参考にして下さい。 曲名、作詞者、作曲者、 TEMPO は「五線譜設定」 で別途設定可能です。

> 「印刷表示」モードで は1行に入る小節数を行 毎に異なるものに出来ま す。そのような使い方を

する場合は、図のように"\$MEAS:5,4,4,4"のように設定します。こうすることで1行目は5小節、2行目 は4小節、3行目も4小節…と表示できるようになります。例の「早春賦」の場合は弱起の曲なので、こ のように最初の行を1小節余分に設定することで、うまく4行におさめることが出来ます。

(3) 入力した後、メニュー「保存」あるいはメインフォームの方のメニュー「五線譜設定」-「曲名等 設定」-「設定完了<画面削除>」クリックで設定終わり、表示消えます。 設定完了後も同じメニュー で変更可能です(但し、次からは"/で始まるコメントの行は省略して表示します)。

(4) パート数の設定

パート数の設定は「五線譜設定」ー「パートの数」で行います。1から6まで設定できます。

「新規作成」の場合でも先に曲を読み込んでいる場合はその曲のパート数の設定が残るようにな っています。

どのパートに入力するかは<編集>モードのときにそのパートの位置をマウスでクリックして、 選択してから「音符編集」-「追加」で音符追加モード(<新規>モード)にしてから音符を入力するこ とで行います。(「新規作成」の最初はパート1に入力されます。)

注意:パートにより、音符の入力が終わっていない場合、曲の演奏は、すべてのパートの音符あるいは 休符が詰まっている小節まで行い、そこでストップします。

(5)音符入力

音符の入力方法には3種類あります。2,3については今後のバージョンアップ時になくす可能性が ありますのでこれから始める方には1番の方法をお奨めします。

#### 5-1. 譜面に直接貼り付ける方法

下図の「音符/記号の選択、編集」フォームの右側の機能選択部の「追」の部分をクリックし、

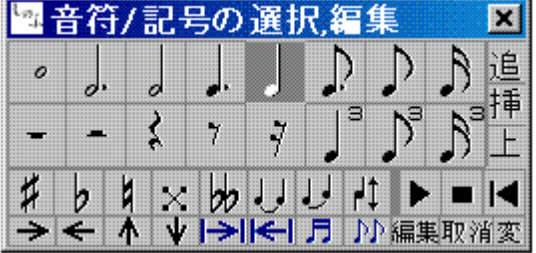

「追」が選択された状態にする。モード表示部も「新規」 になる。

貼り付け可能な小節にマウスカーソルを移動させると、図 のように「編集描画色」(図の例は Red(赤)に設定)で選択さ れている音符(図では8分音符)が出現します。

入力したい音高の位置でマウスをクリックし、音符を入力 します。このプログラムでは複数の音符が置けないので新規入力(追加)の 場合には、横方向の位置は気にする必要はありません。

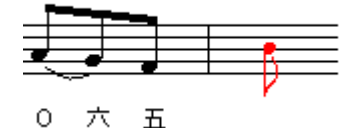

休符の場合は音符選択フォーム上のクリックで直ちに休符を発生します。 音符が出てくるのは、貼り付け可能な小節のみです。複数のパートが ある場合には先にパートを選択(パートのどこかの小節をクリック)する必

要があります。

1小節分の音符が入ると次の小節が入力可能になります。その際に、連桁が可能であれば1小節まとめ て連桁を生成します。臨時記号が付く場合は臨時記号を選択しておきます。

タイ、スラーを入力中に設定できます。タイ、スラーは入力した音符と1つ前の音符に対してつきます。 また、「音符/記号の選択、編集」フォームを用いて、音程、音長、棒の上下も入力直後の音符に対して変 更可能です。

音符入力を終了させるのは「音符選択フォーム」の機能選択部を右クリックします。「追」の選択 か解除され、モード表示部は「編集」になります。下の段の「取消」(「変」の左隣)でも解除、編集モー ドにできます。ESCキーでも可能です。

音符が入っていない行は表示しません。新規作成の場合には1行のみが表示され、1行分音符入力が終 了すると全体を左に1小節分移動して、新たな小節を表示します。つまり、巻物(ロール)を見る場合の ように表示している大きさを変えずに位置をずらしていくわけです。

表示位置を変更する場合は「音符/記号の選択、編集」フォームの一番下の真ん中あたりの青色の矢印 2つ(→、←)で行います。先頭位置(つまり通常表示)に移動するには後で出てくるメニューの下にあ る「ツールボタン」の「印刷表示」をクリックし、同じボタンをクリックして、「通常表示」にします。

青色の矢印(→、←)で表示位置を移動できるのは音符入力が可能な「新規」のモードの場合です。複数 のパートがあり、音符が入っていないパートがある場合には「←」で表示位置を変えた場合に正常な表示 を行いません。ご注意下さい。

また、譜面表示を→、←で本来の位置から変更している場合、強弱記号等は表示されません。

5-2. 音符入力フォームによる入力 次の図のように、音符入力フォームではカーソル形状 を音符に似た丸に斜線「ドロップできない〕の形になっています。

先に「音符/記号の選択、編集」フォームで音符の種類をクリック後、五線部分のマウスクリックで本来 の譜面に音符が入ります。音符の種類が変わらない場合は、音符の種類の選択を行うことなく入力できま す。また、「五線譜設定」メニューの下のモード表示部(緑色で表示)は「新規」になっています。音符 を追加する場合もモード表示は「新規」です。

図1ではト音記号になっていますが、後で説明のように入力部(パート)がへ音記号の譜に設定されて いる場合はヘ音記号になります。

図の例では8分音符が選択されています。

図の状態でマウスの左ボタンをクリックするとカーソル位置であるハ長調ではソの位置に四分音符が 入ります。

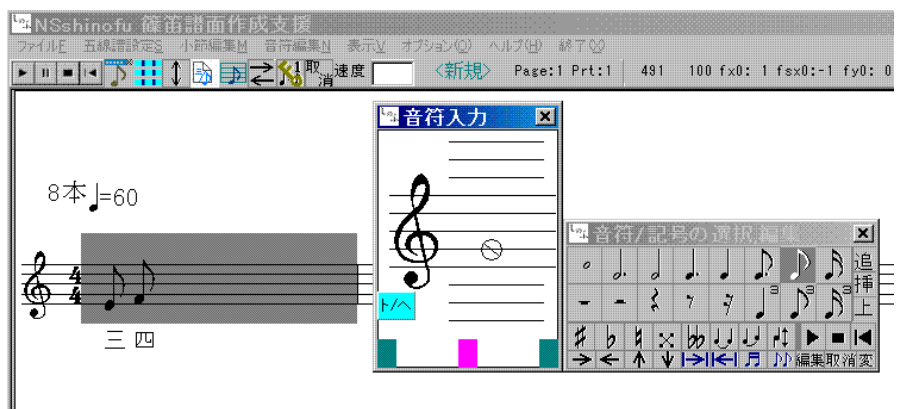

「音符入力」の水色の「ト/ハ」 をクリックすることで入力するパ ートがハ音記号/ヘ音記号に関わ らず入力フォームの記号を現在の ものから変更します。

「音符入力」フォームと「音符/ 記号の選択、編集」フォームは連 動させることが出来るようになっ ています。

左下の緑の位置をクリックすると図の例のように「音符入力フォーム」の左下にくっつきます。

右下の緑の位置をクリックすると逆に右下にくっつき、「音符入力フォーム」を移動させると一緒に移 動します。ピンクの位置をクリックすると個別に移動が可能になります。

「音符入力フォーム」による入力では、連桁を自動では作成しません。また、行のすべてに音符入力が 終了しても表示位置を変更することはありません。更に音符を入力することで、新たな行を生成し、その 行に音符が入ります。音符入力の終了には「音符入力フォーム」からメインフォームの方にフォーカスを 移してからESCキーをクリックします。フォーカスを移すにはメインフォームのタイトルバーなどをク リックします。タイトルバー=フォームを移動する場合にドラッグするところです。フォーカスが移ると タイトルバーの色が濃くなるので判ります。フォーカスを移さないとキー操作を受け付けません。

この「音符入力」フォームが表示されている場合、音符の削除、挿入を行っても音符を分割してタイで 繋ぐ処理も連桁を自動で発生する処理も連桁が前後の小節にかからないようにする処理も行いません。

5-3.キー入力

 音長を先にキー入力で設定し、次に音高(音の高低を示す。ドレミ、ABCに相当)をキー入力で行い ます。

音長は下の表に従って入力します。

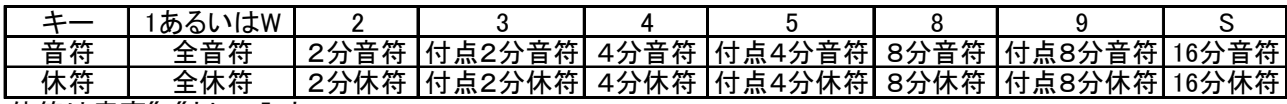

休符は音高"0"として入力。

音長は変更ない場合は音符毎の入力は不要です。

キー入力では3連符は入力できません。編集で変更します。

音高は音名(A-G)を入れます。A-Gは五線の位置を示すだけです。変化記号に対応して入力する 必要はありません(例えば、ト長調でのDはDとして入力)。

Shiftキーと同時入力で1オクターブ上の音、Ctrlキーと同時入力で1オクターブ下の音の入 力になります。オクターブの変更は後でも可能です。

オクターブはポップアップメニューの「オクターブ設定」で設定できます。

オクターブは「C」から変わります(C→Bは音程差大きい)。

休符の入力は、音高「0」として入力します。

現在、例えば4/4なのに2分音符と付点2分音符が1小節内に入っているような過剰に音符がある 場合についての警告表示を自動では行っていません。ポップアップメニューの「過剰音符チェック」でチ ェックして下さい。過剰な音符がある小節がある場合、その小節が編集描画色で塗りつぶされます。

このチェックはファイルの保存時と画像ファイルの保存時には自動で行なわれます。過剰音符小節があ る場合、その小節の編集描画色での塗りつぶしと共に、ファイル保存ダイアログのタイトルにその旨表示 が出ますので確認して下さい。

音符の入力が終了したら、ESCキーで音符入力モード(<新規>モード)から抜けます。

### 3.編集

★各種の編集は「印刷表示」(可変小節モード)ではできません。固定小節モード行って下さい。

★編集モードは音符の音高、音長などの変更と記号の設定等を行う「音符編集モード」と小節単位の切 り取り、貼り付けを行うための「小節編集モード」の2つのモードがあります。

「音符編集モード」、「小節編集モード」の切り替えはメニューの「小節編集」の最初のサブメニューで 行います。このサブメニューは「音符編集モード」(プログラムを始めた時はこのモードです。)の場合に は「小節編集モードに」になっています。この場合にこのサブメニューをクリックすることで「小節編集」 モードになります。

「小節編集モード」の場合には「音符編集モードに」になっています。この場合にこのサブメニューを クリックすることで「音符編集」モードになります。

また、ESCキーを入力することで「音符編集」モードになります。

### 3-1.音符編集

音符選択フォームの右側の機能選択部の「挿」、「上」をそれぞれクリックすることで、「挿入モード」、 「上書モード」にできます。「新規」同様、これらのモードから機能選択部をマウスの右クリックするこ とで解除(編集モードへ)できます。下の段の「<mark>取消」</mark>(「変」の左隣)でも解除、編集モードにできます。

これらの機能選択前に編集する小節をマウスのクリックで選択します。選択された小節は設定ファイル で指定した「編集背景色」になります。この状態で機能選択し、編集する小節へマウスのカーソルを移動 させると「新規」同様に編集描画色で選択音符がマウスに連動して動きます。修正したい位置でマウスを 左クリックさせると「上書」の場合はその位置の音符が置き換わります。新規追加の場合と異なり、音高 のみでなく音符の位置も正しく行う必要があります。そのため、Ver3.4 よりグリッドを表示できるように してあります。メニューの「表示」-「グリッド表示」で行います。

この上書を使用するのは音長の変更が必要な場合です。音高のみの変更の場合は「音符/記号の選択、編 集」フォームの下の「↑」、「↓」で行った方が簡単です。「音符/記号の選択、編集」フォームの下の「→」、 「←」を使用しての音長変更は音符入力時以外は出来るだけ使用しない方が賢明です。

本プログラムでは単音のみに対応しているため、(上書ではなく)単に音長を変更すると小節内の音符 の長さが足りなくなったり、過剰になったりするため異常になるためです。

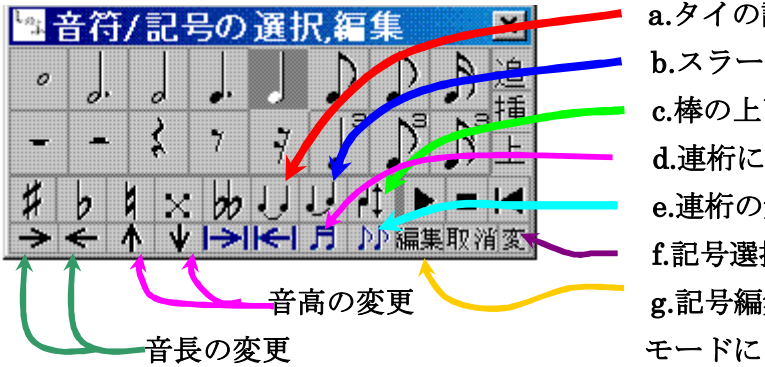

a.タイの設定。 b.スラーの設定 c.棒の上下の変更 d.連桁に設定。 e.連桁の解除 f.記号選択、表示変更機能モードに変更 音高の変更 g.記号編集(強弱記号、反復記号等の表示編集)

2つの音符のタイ、スラーの設定は後ろの音符を選択後、a.タイの設定あるいは b.スラーの設定を クリックします。2つ以上の音符に渡るスラーについては「音符/記号の選択、編集」フォームでは 出来ません。

c.棒の上下は現在の棒と違う向きに変えます。連桁になっている音符の棒の上下を変更する場合は、 最後の音符を選択して行って下さい。

e.連桁の解除は選択されている小節の音符の連桁をすべて解除します。音符の削除等で異常表示に なった場合はこの機能で連桁を解除して下さい。

d.連桁設定は左クリックで、選択されている小節のすべての音符を連桁に設定します。連桁の設定 は2つのモードがあって、メニュー「オプション」ー「連桁設定」で切り替えが出来ます。プログラ ムを起動した状態では2/4,4/4について2拍を1つの連桁にします。連桁の設定を切り替える と1拍を1つの連桁にします。

選択した複数の音符を1つの連桁にする場合には d.連桁設定を右クリックします。

選択したい音符と別の音符を選択した場合や選択した音符の変更後、次の音符も変更したい場合等 で選択音符を前後に移動させたい場合はCtrlキーを押しながら「音長の変更に使う→、←」をク リックさせます。複数の音符を選択する場合はShiftキーを押しながら同じキーで選択します。 複数の音符を同時に変更できるのは、連桁の設定、棒の上下、オクターブ変更ぐらいです。

強弱記号、反復記号を入力する場合は上の"f"(フォームの「変」となっている箇所をクリックし ます。)で行います。下の図のようにフォームが変わります。

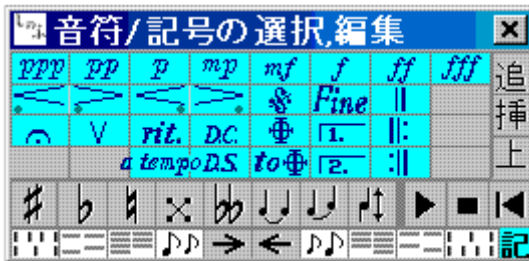

反復記号以外の強弱記号(p,f等)等は入力位置の 音符を選択後、該当記号のところをクリックします。 反復記号については、小節を選択した状態で記号をク リックします。

6/26

元のフォームに戻すには、右下の「記」をクリックします。「記」と同じ段のボタンについては表 示変更関係であり、別のところで説明します。

#### 音符選択フォームの機能選択を用いない場合

編集は先ず編集する小節をマウスのクリックで選択します。選択された小節は設定ファイルで指定した 「編集背景色」になります。

編集するには音符入力モード<新規>から抜けていることが必要です。編集モードに入らない場合は ESCキーを入力してみて下さい。(メインフォームがアクティブの必要があります。)

次に変更する音符をマウスで選択します。選択された音符は、「編集描画色」に変更されます。

表示が小さい場合など選択されにくい場合があります。選択可能な位置はだいたい音符の中心から右側 で次の音符の位置までです。選択されない場合は多少場所をずらしてクリックするなどしてみて下さい。 また、選択された音符はタイ設定など処理をすると選択が解除になる場合がありますが、場合により「編 集描画色」になっていなくても選択した状態になっている場合もあります。その場合はすでに選択されて いるので他をクリックしても選択されません。その場合はスペースキーあるいはESCキーで(選択され た状態を)いったん解除して下さい。

次に、必要な設定あるいは変更を行います。

音符の挿入:

音符の挿入はInsキーで行います。Insキーにより、モード表示は「挿入」になります。 選択音符の前に「音符入力フォーム」あるいはキー入力で指定した音符あるいは休符を入力できます。 Insキーによる挿入は連続して音符を追加できます(表示が異常になりますが…)。

挿入モードからの解除はESCキーで行います。

 一方、メニューの「音符編集」-「挿入」による方法ではモードは「挿入 2」となり、1つの音符 の挿入を行います。挿入後、モードは「編集」になります。

 音符の挿入により入りきれなくなった音符が出た場合は分割されて、次の小節に移りタイでつなげ る処理を行いますが、この処理や、元からあったタイ、連桁の処理をお粗末なプログラムのため処理 しきれず異常な表示になる場合があります。このため、次の音符(休符)の削除と共にできれば使用 しないようにして下さい。

#### 音符の削除:

音符の削除はDelキーあるいはメニューの「音符編集」-「削除」で行います。選択音符が削除

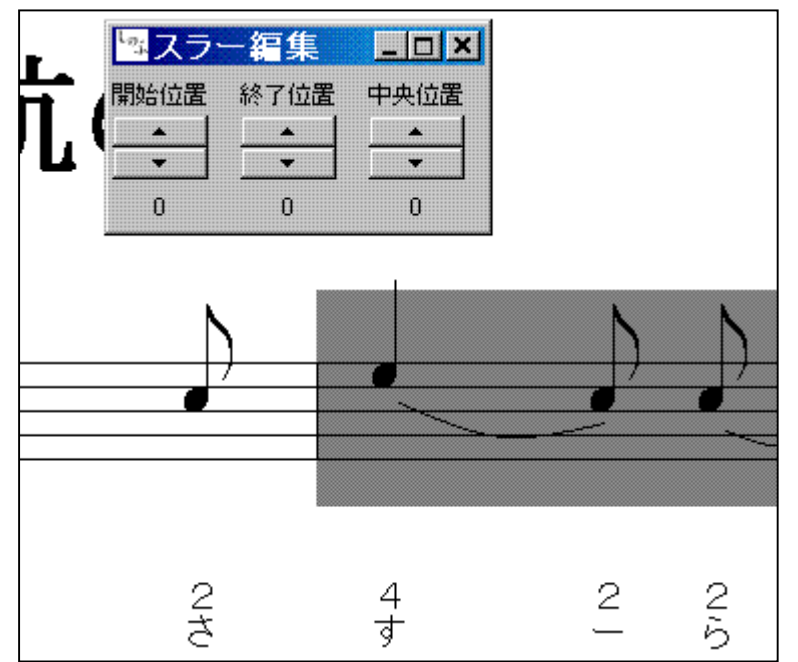

されます。

 音符の削除も異常表示を起こすことが あるためできるだけ使用しないようにし て下さい。

タイ、スラーの設定

タイ、スラーの設定はそれぞれの後ろの 方の音符を選択して設定します。

「タイ」の場合は「タイ設定」で前の音符 は選択しなくてもタイの設定を完了します。

「スラー」も2音のみの場合は後ろの音符を選択した状態で「スラー設定」で完了します。

2音を越えるスラーの設定はスラーを開始する音符を選択後、「音符編集」-「タイ、スラー」-「ス ラー」-「開始」で開始位置を設定した後、スラーの最後の音符を設定し、同「終末」でスラーの設定を 完了させます。

小節をまたがるタイ等は次の行にまたがる場合は正常な表示ができません。タイについては、とりあえ ずその場合は非表示にしてあります。

図 スラー曲線の変更 マンチ インスタイ、スラーの解除はタイ、スラーの開 始位置の音符を選択し、「タイ解除」 タイ、スラーの曲線の形は変更可能です。先に開始位置の音符を 設定した後(最後にタイ、スラーの設定をしたものについては選択しなくてもOK)、「音符編集」-「タ イ、スラー」-「タイ/スラー曲線設定」で設定用フォームが出ます。

(タイの場合は開始位置と終了位置の高さ方向は同じなので「開始位置」で全体の高さを変更します。)

**連桁の設定** 連桁にする音符を選択後、「連桁」-「連桁設定」で行います。

#### 音符の変更:

基本的にはキー入力で行います。他にもメニューの「音符編集」のサブメニューにあるものと、ポップ アップメニューで行うものもあります。

音高の変更は矢印キー(↑、↓)あるいはCtrlキー+E(=↑)、Ctrlキー+X(=↓)で行 います。付点の設定解除はポップアップメニューで行います。

音高と同じキー操作で休符から音符への変更ができます。矢印キーの↑と↓で変換される音高が異なり ます。音符から休符への変更はキー入力ではできません。

音長の変更は矢印キー(→、←)あるいはCtrlキー+D(=→)、Ctrlキー+S(=←)で行 います。

音符の分割:ポップアップメニューで音符を2つに分割することできます。付点の音符では1番目の音 符が長くなります。例えば付点2分音符は2分音符と4分音符になります。

連符、連桁等複数の音符に関係する変更の場合には、2番目以降の音符はCtrキーを押しなが らマウスでクリックして選択して下さい。オクターブの変更等も複数の音符選択での編集が可能です。

変更後も選択状態になっている場合は、引き続き別の変更が出来ます。例えば、付点付きにした後に、 棒の向きを変更するなど。変更終了しても、表示は変更されません。ESCキーあるいはスペースキーで 編集を終え、選択解除された音符は、「編集描画色」から「描画色」に戻り、変更後の表示になります。

ブレス(息継ぎ)、フェルマータ、rit.、a tempo記号は音符選択の後、「五線譜設定」-「そ の他記号」-「ブレス」等で行います。

選択音符と次の音符の間にブレスが入ります。

一方、強弱記号(p,f)は音符選択の後、「五線譜設定」-「強弱記号」で設定します。選択音符の 上に記号が入ります。

クレッシェンド、デクレッシェンドは、「五線譜設定」- 「cres/decres」で設定します。

クレッシェンドの場合:最初にクレッシェンドの開始音符を選択します。次に、は続けて「五線譜設定」 - 「cres/decres」- 「クレッシェンド」- 「開始」で開始位置を設定します。

次に、クレッシェンドの終了位置の音符を選択しておき、先のメニューの「開始」に代わりに「終了」 で終了位置を設定し、完了させます。デクレッシェンドも同様に行います。

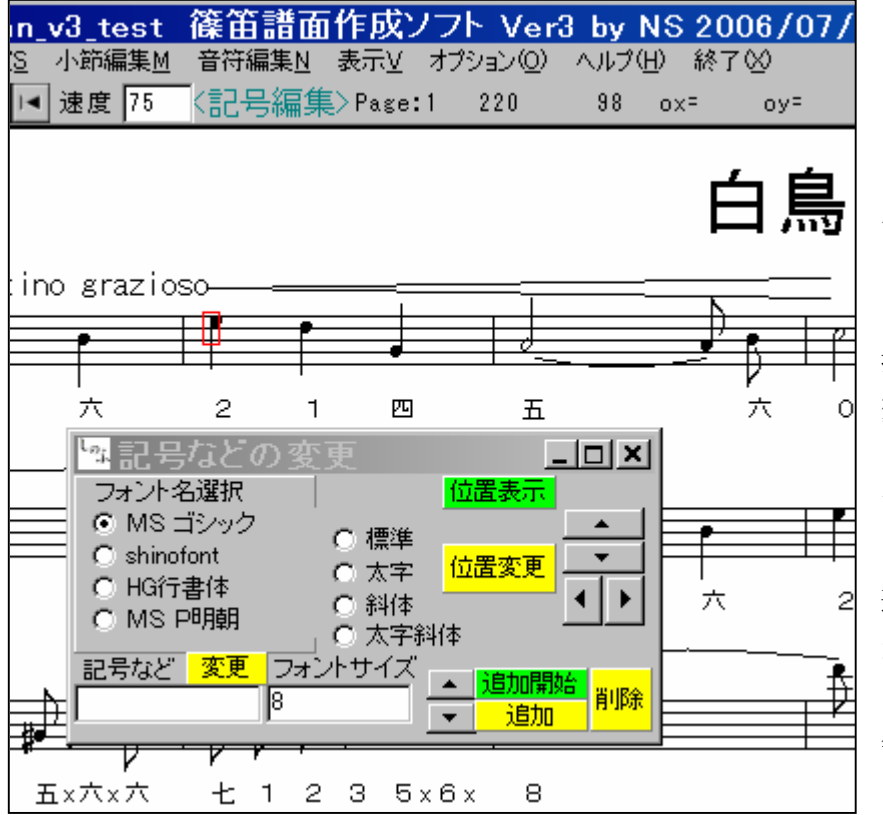

クレッシェンド等の変更/削除 は「五線譜設定」-「記号編集」で 「記号編集」モードにし、クレッシ ェンドの開始位置付近にマウスポ インタを持っていき、編集描画色の 四角の表示が現れたらクリックし、 クレッシェンド等を選択します。選 択されると図のように「記号などの 変更」パネルが現れます。図ではマ ウスポインタを省いていますが、赤 い枠のところにマウスポインタが あります。

選択され「記号などの変更」パネル が出たら、パネルの「削除」ボタン をクリックすればクレッシェンド 等の記号は削除されます。

クレッシェンド等の記号の位置

を変更するには「位置変更」ボタンの右にある上下変更ボタン、左右変更ボタンをクリックします。サイ ズの変更は「フォントサイズ」の右にあるボタンで行います。

★小節をまたがる編集について

小節をまたがる複数の音符を選択する場合、最初の選択の状態で「音符編集」の「選択保持」をクリッ クしておく必要があります。次に次の小節の音符を選択した後、変更メニューをクリックしESCで編集 を終えることになります。(タイ、スラー、クレッシェンド等の設定方法が変更になったためあまり使う 事はないと思います。)

日常、Ctrl キーを用いてテキストエディタを使っている方は、特に小節をまたがる編集ではキーコマン ドで行うと簡単です。

Ctrl+Q+D で選択している音符の次の音符が選択できます。続けて Ctrl+Q+D で更に次の音符も選択で き、この選択は小節をまたいで可能です。

但し、小節をまたぐと選択されていることは表示しないので注意が必要です。

キーでの設定(機能)については「★キーコマンド」(P15)を参照して下さい。

## $3-2.$  小節編集

小節編集モードでは、小節単位での編集が可能です。また、この編集では一度に多くのデータの変更 が可能なため、誤って設定、操作した場合のために、「元に戻す」、「やり直し」で編集前のデータに戻す ことができます。ですが、プログラムの信頼性が低い?のでできるだけ大きな曲を入力される場合は途中 で意図的にファイル保存されることをお勧めします。

「切り取り」、「コピー」、「削除」は最初に小節を選択した後、続けてShiftキーを入力しながらマ

ウスでその後ろの小節をクリックすることで複数の小節の選択が可能です。

「挿入」:1小節分の休符を挿入します。4/4,3/4,2/4の場合には4分休符、6/8,3/ 8の場合には8分休符が入ります。

「切り取り」:選択した小節を現在の位置から削除し、貼り付けを行うデータとします。

「コピー」:選択した小節を現在の位置から削除することなく、貼り付けを行うデータとします。

「挿入貼付」:選択小節の位置に「切り取り」、「コピー」のデータを貼り付けます。選択小節以降の元 のデータは貼り付けたデータの後ろになります。

「上書貼付」:「挿入貼付」と同様に貼付を行いますが、元のデータの代わりに貼り付けることになりま す。

「削除」:選択した小節を現在の位置から削除します。削除されたデータは貼り付けを行うデータには 使えません。

「クリップボードにコピー(クリアあり)」:クリップボードをクリアしてからコピーします。このデー タを利用する場合、最初は「クリップボードから挿入貼付」あるいは「クリップボードから上書貼付」を 行う必要があります。その後は「上書貼付」、「挿入貼付」も可能です。

「クリップボードにコピー(クリアなし)」はコピーデータを追加してクリップボードにコピーします。 繋がっていないデータを一気にコピー、貼付したい場合に便利です。

「クリップボード」を使う利点は、shinofu.exe を複数起動させて、別の曲のリズム楽器のパートなど のデータをクリップボードにコピーすることで再利用でき、入力が正確にかつ簡単にできることです。

「元に戻す」:「切り取り」、「貼り付け」、「削除」を行った後に、このメニューをクリックすることで、 変更を行う前のデータに戻すことができます。あくまでも小節編集の「切り取り」、「貼り付け」、「削除」 操作の直前のデータに戻すだけですので、音符編集に対する変更には使用しないでください。

「やり直し」:「元に戻す」で変更を行う前のデータに戻した場合に、先の「切り取り」等の操作を行っ た状態に戻すことができます。

### 4.ファイルへの保存

作成終了したら(もちろん必要な場合は作成途中でも)ファイルに保存して下さい。

「ファイル」-「保存」クリックで保存ファイル名の入力を求めてくるので、ファイル名を入力するか すでにあるものを上書きする場合は一覧から選択して下さい。拡張子は".gd4"固定で入力不要です。

### 5.画面の保存

譜面は画像ファイルとしてWMF、EMF、JPEGの形式で保存できます。

WMF, EMFファイルは拡大縮小してもきれいです。

「ファイル」-「画像ファイル保存」の後、ファイル形式を選択して下さい。同じメニューにある「ク リップボードにコピー」を用いればファイルに保存することなく、MS-WORDなどのアプリケーシ ョンに貼り付けることができます。

保存する領域は、画面全体ではなく、譜面の領域に限定し、サイズを小さくするようにしています。

## 6.数字符データの保存

「ファイル」-「数字符データ保存」で数字譜作成のための数字符データを保存できます。

「表示」-「五線譜/数字譜」で数字譜を直接表示でき、その状態で画像も保存できますが、ユーザ ーの方が自分で譜面のデザインをしたいという場合に使って下さい。

数字符データは例えば16分音符は長さ3(→もっとも短い音長は16分音符の3連符で2です)と して扱っているので、「"一",,,」として扱い、1小節を1行として出力します。現在休符には対応してい ません。

(数字符は一般には2小節で1行としている?)

下の図は、「雨降りお月」をこのプログラムで数字符データファイルを作成し、MS-EXCELで 取り込んだものです。EXCELの下図の作成方法は,マクロで組んでもよいですが、一度下図のよう な列幅、文字の配置で方向を変えたりしたものを作成すれば、そこに貼り付けるだけでOKです。

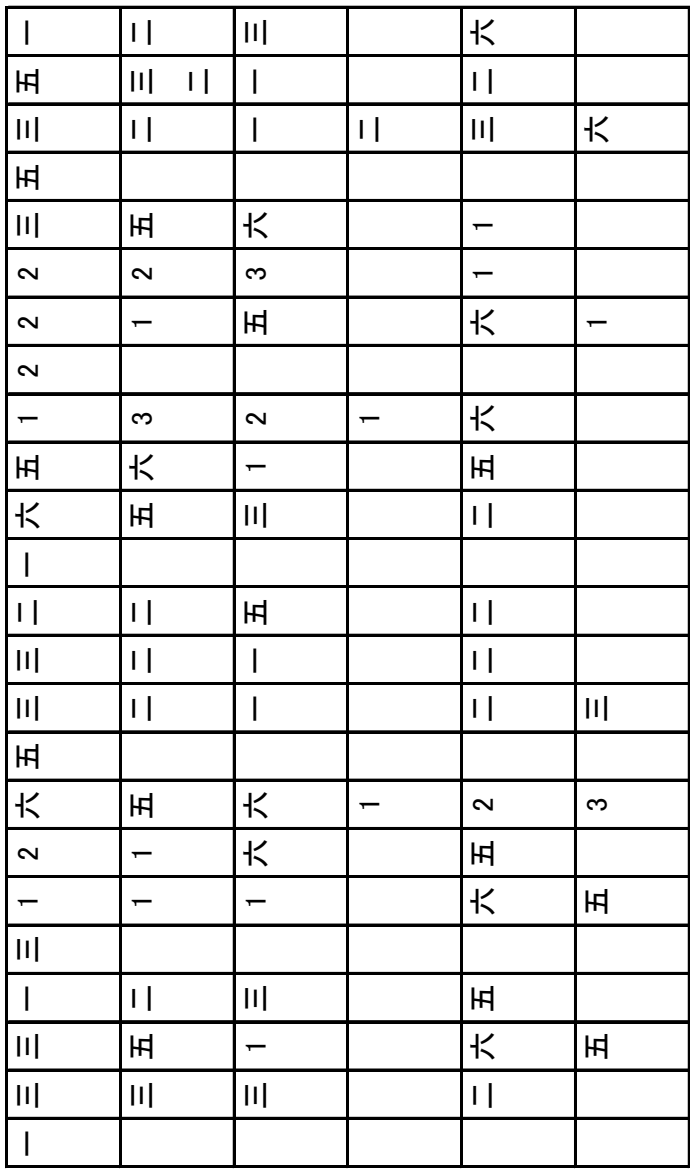

以上、新規に譜面を作成する場合の流れです。

## 作成途中のものあるいは作成したものを変更する場合

「ファイル」-「ファイル読込」で作成済みのファイルを読み込みます。

作成途中の場合は、メニュー「音符編集」-「追加」でモード表示を「新規」にして下さい。最後の部 分から追加入力が出来ます。

読み込んだ譜面に対する変更、修正等は新規作成の場合と同様に行います。

## ★笛の変更

このプログラムの利点は譜面を作成すれば、笛を変更した場合の数字譜が簡単に作成できることです。 数字譜の×(穴を半分ふさいで出す音)は初心者では音がきれいに出しにくく、数が少ない方が演奏 しやすいでしょう。同じ笛で違う音階を出す場合に私が使うのは4種類です。逆に言えば、一つの音階 に対して4種類の笛の選択があり得るわけです。

実際に「さくらさくら」を例にしてやってみますと、ハ長調では曲の出だしは「ララシララシ」です。 8本の笛では下図のように「ラ」→「六」等になり、「×」の音符はありません。

10本の笛では「ド」の音が「七×」、「ファ」が「三×」になります。

1本の笛では「ファ」が「七×」に、「シ」が「5×」になります。

但し、8本と10本の笛では下図では出てませんが下の音が出ないので、実際は使えません。

やるとすれば1オクターブ上の音を出すことになります。

これ以外の笛は「×」の音符が増えることになりますので、初心者は避けるべきでしょう。

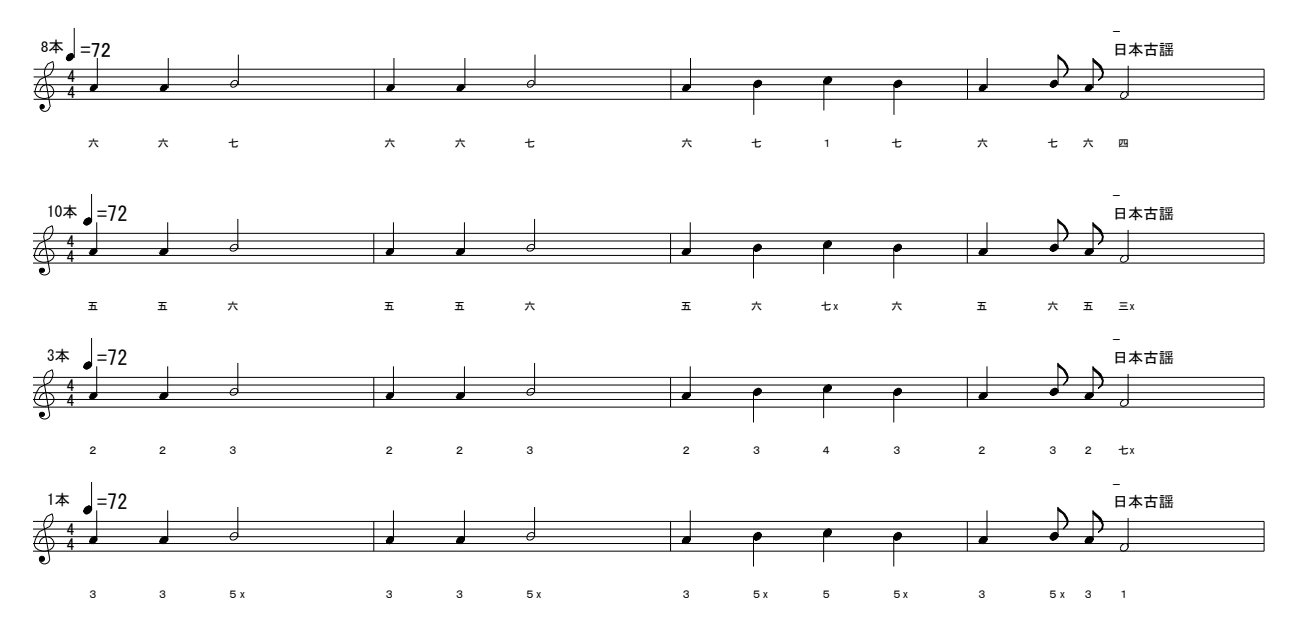

「笛の変更」はメニュー「オプション」ー「笛変更」で笛を選択します。

サブメニューの「笛の自動設定」は譜の調から指使いのやさしい 4 つの笛を指定するものです。サ ブメニューの「0」、「一」、「四」、「五」はそれぞれ数字譜の該当する符の押さえ方で「ド」の音になる ような笛を設定します。

例えば、ハ長調(シャープもフラットもつかない)で「0」を設定すると 10 本が設定されます。「一」 を設定すると 8 本に設定されます。

調と笛の本数の関係を次の表に示します。(次の表を見ながらやれば「笛の自動設定」メニューは 不要ですが…)

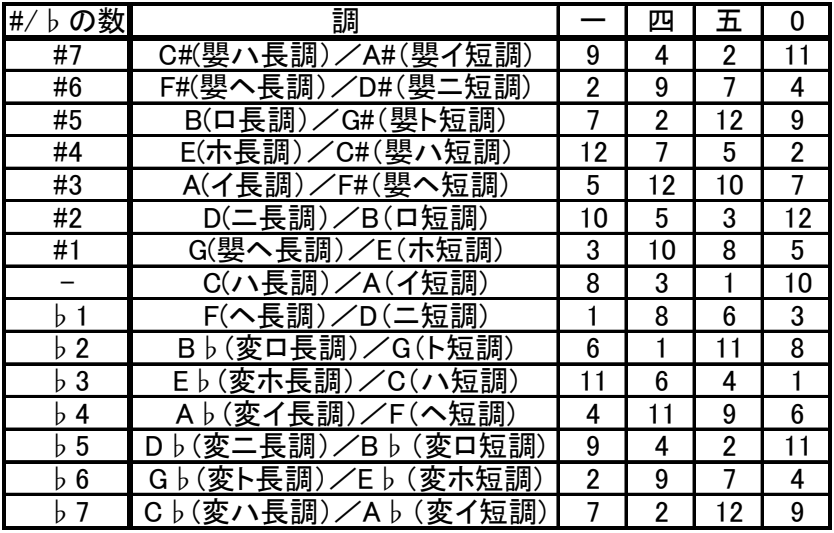

上の表を見ていただければ、♯が 1 つ増えると笛の本数は元の本数に+5 したものになり(12 を越え た場合その数から 12 を引く)、逆にフラットが 1 つ増えると元の本数から-5 したもの(マイナスにな った場合は+12 する)になることが判ると思います。

また、「四」は b が 1 つ、「0」は b が 2 つ付くことから、それぞれ穴を半分ふさぐ「×」の符が 1 つ あるいは 2 つ付くようになる事になる訳です。

逆に「五」の場合は♯が 1 つよけいに付くのでやはり「×」の符が 1 カ所出てくることになるわけで す。

「×」の符の数からは「一」の次に「四」、「五」が使われるような気がしますが「0」の方がより使 われているような気がします。

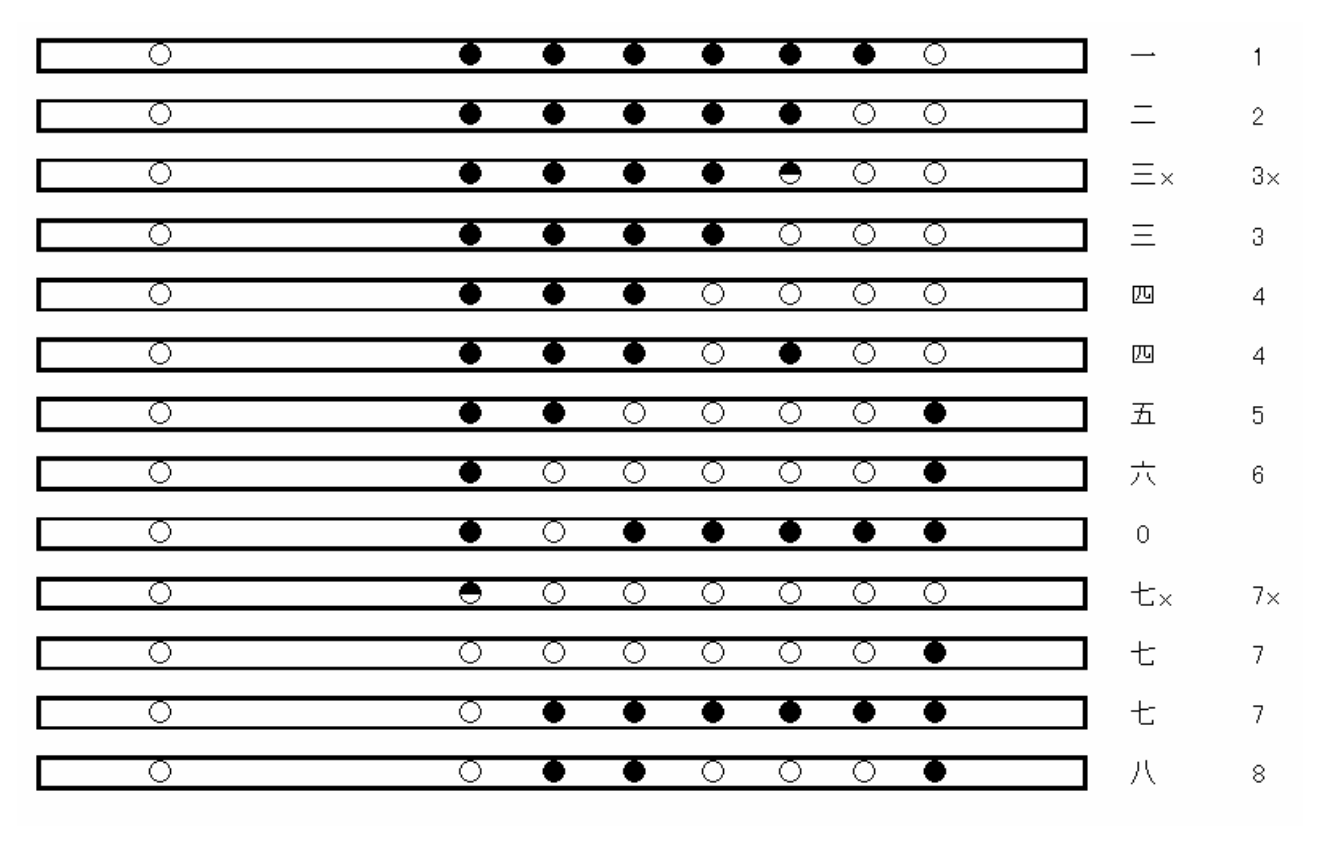

運指表

上の図に、数字符と笛の穴の押さえる場所の一覧を示します。

「一」をドにする場合は「一、二、三、四、五、六、七、1、2、3、…」が「ドレミファソラシド…」と なり、

「四」をドにする場合は「四、五、六、0、1、2、3、4、…」が「ドレミファソラシド」になります。 「0」は「七 x」とすることもあります。

「五」をドにする場合は「五、六、0、1、2、3、4x、4…」が「ドレミファソラシド」になります。 「0」 をドにすると「0、1、2、3x、4、5、6、7x」が「ドレミファソラシド」になります。

# ★数字符の表記 このプログラムでは高音のところの表記を'8'以降は上に'・'をつけています。 但し、MIDIファイルに付加する数字符では"^"をつけることにしています(例:"2x^")。 おはやしで用いる大甲の音には対応していません。

### 移調

移調は上の「笛の変更」では譜面に合う笛を選定するのに対し、笛に合う譜面を選ぶためのものです。 例として「おぼろ月夜」で示します。「ド」を「一」とする指使いでは10本の笛となります(下図)。

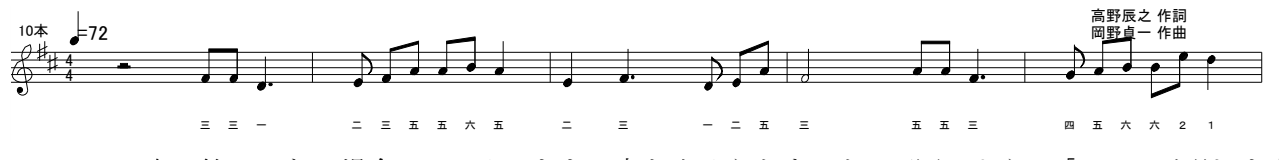

しかし、8本の笛しかない場合には、そのままの音を出そうとすると、下図のように「五×」が現れます。

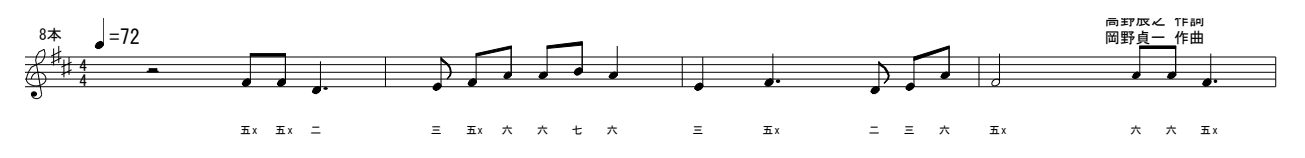

これでも十分吹けますが、「×」のない譜にするには下図のように「全音」下げる移調を行います。 こうすることで10本の笛の場合と同じ指使いで曲の演奏が出来るわけです。

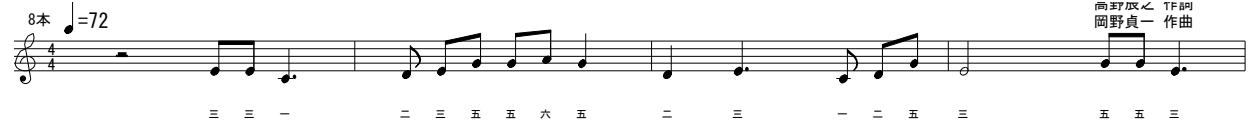

「移調」はメニュー「オプション」-「移調」で半音単位の数値で-7~+7 の範囲で出来ます。

注意:現在はプログラムがかなりいい加減なのでハ長調(イ短調)からの移調に対応している程度か もしれません。

「移調」は他の楽器と合奏する場合に他の楽器に対しての譜面として必要ですが、篠笛単独で演奏す る分には移調しなくても10本の笛の数字譜を8本の笛で吹けば移調を行っていることになります。

### ★オクターブ変更

移調ではないのですが音符を1オクターブ上下させるのは「五線譜設定」-「オクターブ変更」-「オ クターブ上へ」あるいは「オクターブ下へ」で(1 パートのみの譜面の場合では選択されているパート) のオクターブ変更が出来ます。

オクターブ変更は小節単位でも可能です。その場合は「小節編集」-「小節編集モードに」で"小節 編集モード"に設定し、変更したい小節を選択し、「小節編集」ー「オクターブ変更」で行います。

## ★曲の演奏

MIDIが使えるパソコンであれば入力した譜面のチェックのために曲の演奏ができます。複数のM IDI音源が使える場合でも現在はその中から特定のものを選択することはできません。(楽器(音色) の選択は「オプション」-「演奏設定」で「演奏設定フォーム」を表示させて変更します。)

メニューの下の演奏ボタン(図1の左から順に)「演奏開始、一時停止、停止、巻き戻し」をクリッ クしそれぞれの機能を行うことができます。

五線譜モードの場合は小節が選択状態の場合、「演奏開始」ボタンクリックでその小節の初めから演奏 を開始します。「巻き戻し」により、選択小節と関係なく曲の先頭から演奏開始します。「一時停止」ボ タンにより、一時停止します。再開は「演奏開始」ボタンで行います。

数字譜モードは曲の演奏に対応していません。

反復記号があると、バグのため正常に演奏できません。

## 曲の演奏スピードの設定:

譜面にテンポを4分音符の数で設定している場合はそれに従います。

イタリア語の形容詞?で設定したものはよく使われるものについて適当にテンポを割り当てました。 対応しているのは、GRAVE、LARGO、LARGHETTO、ADAGIO、ADAGIETTO、ANDANTE、

ANDANTINO、MODERATO、ALLEGRETTO、ALLEGRO、VIVACE、PRESTO、PRESTISSIMO の13種です。

注意:このテンポ記号のスピードの割り当ては決まりがあるのかと思って調べましたが結局判らなかった ので**適当!**に決めました。なので決して信用しないでください。設定した値は「速度」の入力部に表示 します。

この「速度」の入力部に入力してスピードを一時的に変更することができます。

## ★演奏設定

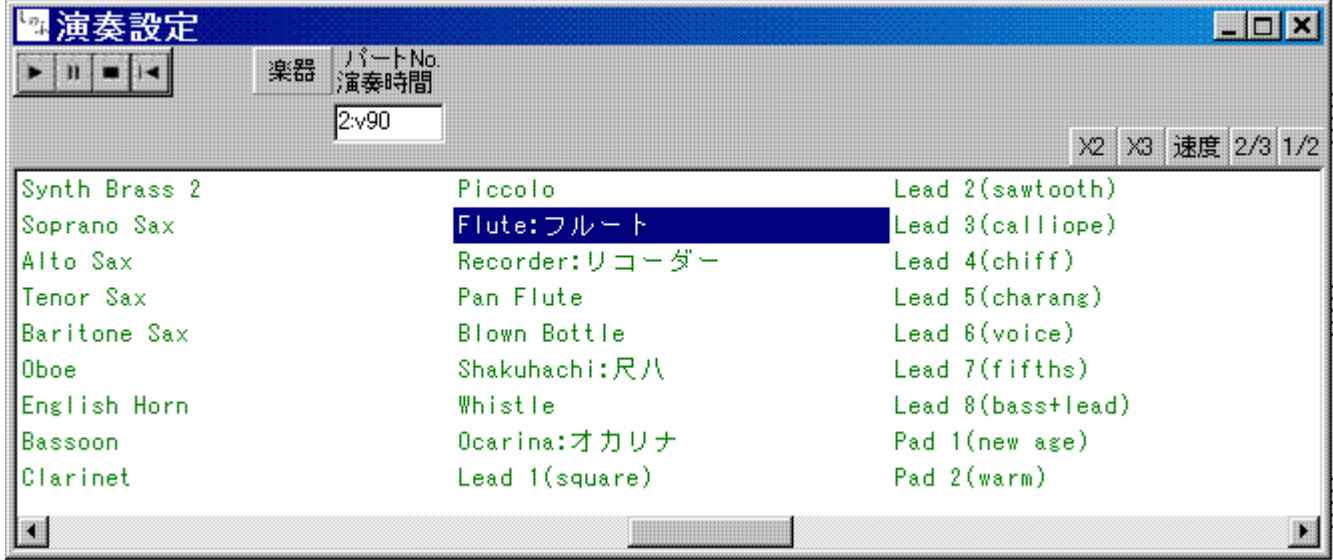

### 図.演奏設定フォーム

設定した曲のスピードを一時的に変えて演奏することができます。図の演奏設定フォームの「X2」、「X3」、 「2/3」、「1/2」で設定し、「速度」ボタンで元に戻します。

パートに対応する楽器を設定するのはメニュー「オプション」ー「演奏設定」で図のフォームを出し、 楽器を選択(図では尺八が選択されている)した状態で、「パートNo./演奏時間」の入力部にパート 番号(図では2)を入れて入力部をダブルクリックすることで設定します。

この時、図のように"2:v90"とするとそのパートの音の大きさとして、「90」を設定することができます。 音の大きさは 0 から 127 が可能です。

つまり、「パート番号+":v"+音の大きさ」の形式とします。(":v"は":V"も OK)

この音の大きさの設定はMIDIファイルには反映されません。

### ★表示の変更(五線譜/数字譜)

(1) 五線譜/数字譜切り替え

数字譜と五線譜とを切り替えるのは「五線譜面/数字譜面」メニューです。サブメニューでどちらか を選択してください。

数字譜面のフォントの色等の設定変更は「オプション」メニューの「数字譜設定」サブメニュークリ ックで現れるフォームで行ってください。

フォント名は'MS ゴシック'等の使用可能なフォントが出るので、その中から選択してください。

フォントの初期設定は'MS ゴシック'であまり数字譜には合わないと思います。数字譜にふさわしい ような書体のフォントを「・・楷書」や「・・行書」等それらしいものから選んでください。そのパソ

コンで使えるフォントから選択するようになっているので、ひょっとしたらこのホームページのwmf ファイルもフォントがインストールされていない場合は本来のフォントで表示できないことになる? (JPEGファイルでは絵なのでフォントがなくても大丈夫です。見比べてください。)

「フォントサイズ」は枠の中に納まるように相対的な大きさを選ぶようにしています。

フォント色は数字譜のフォントの色です。

罫線色は罫線の色です。

段数はページあたりの譜面の段数で、初期設定は2です。たとえば画面サイズの高さ方向をパソコン の画面より大きく設定した場合を想定し、パソコン画面に1段分入るようにということで初期設定を2 にしました。

列数は縦方向の数で、初期設定は12。

行数は横方向の数です。初期設定は8です。

1拍を1行としているので、2/4,3/4,4/4は4分音符を1行分、3/8,6/8は8分音 符を1行分で設定してあります。従って、五線譜と比べる場合は、3/4,3/8,6/8は6行とか 12行にした方が見やすいと思います。

数字譜には休符がないので符の脇に線を引き、線がない部分を休む(吹かない)として識別可能にし てあります。

数字譜のフォント名、相対のフォントサイズ、列数、行数、フォントの色、罫線の色の設定の初期値 は「設定ファイル」(.ini ファイル)で設定することができます。また、曲のファイルにもその曲の設定 が保存されます。

設定ファイルのフォント名は曲データ(テキストファイルです)で保存したものを設定ファイルにコ ピーするようにしたほうが無難だと思います。

(2)表示色変更 メニューの「表示」-「描画色」、「背景白黒切り替え」 描画色(五線、音符等の描画の色)、背景色の変更が可能です。 あまり使うことはないかもしれませんが、気分を変えたいとき使ってみて下さい。

(3) 1行の小節数の変更 メニューの「五線譜設定」ー「小節数」

- (4) 篠笛符のフォントサイズ、フォント位置 メニューの「オプション」-「フォントサイズ」、「フォント位置」 篠笛譜(数字)の位置変更 :低い音の音符と重なる場合に位置を下にずらす場合に使って下さい。 篠笛譜(数字)のフォントサイズ変更 :16分音符が続いた場合にフォントが大きいと重なってし まう場合などに使って下さい。
- (5)数字符を表示するパートの設定(Ver2.2での変更/機能追加) 関連するメニュー:「表示」ー「パート表示設定モード切換」 数字符を表示するパートは上記の「パート表示設定モード切換」で「パート表示設定モード」を変 更しない場合、1つのパートだけに数字符を表示させるようになっています。

どのパートに数字符を表示させるかはメニュー「表示」-「数字符表示パート選択」でパートの番 号を選択します(存在するパートの数だけメニューに出ます)。

複数のパートに数字符を表示させるには、「表示」-「パート表示設定モード切換」で「数字符表 示/非表示」を選択し、「表示」-「数字符表示/非表示選択」(「パート表示設定モード」でメニュ ーの表示が変わります)で表示/非表示をパート毎に設定します。

(6) パート譜の表示/非表示(Ver2.2での機能追加)

パート譜の表示/非表示の切り替えは「表示」-「パート表示設定モード切換」で「パート譜表示 /非表示」を選択し、「表示」-「パート譜表示/非表示選択」(「パート表示設定モード」でメニュ ーの表示が変わります)で表示/非表示をパート毎に設定します。

(7) パート譜のト音記号譜/へ音記号切り替え (Ver 2. 8より)

パート譜のト音記号譜/へ音記号の切り替えは「表示」ー「パート表示設定モード切換」で「ト音 記号/へ音記号」を選択し、メニューの表示の変更を行い、「表示」-「ト音記号譜/へ音記号」で 設定します。

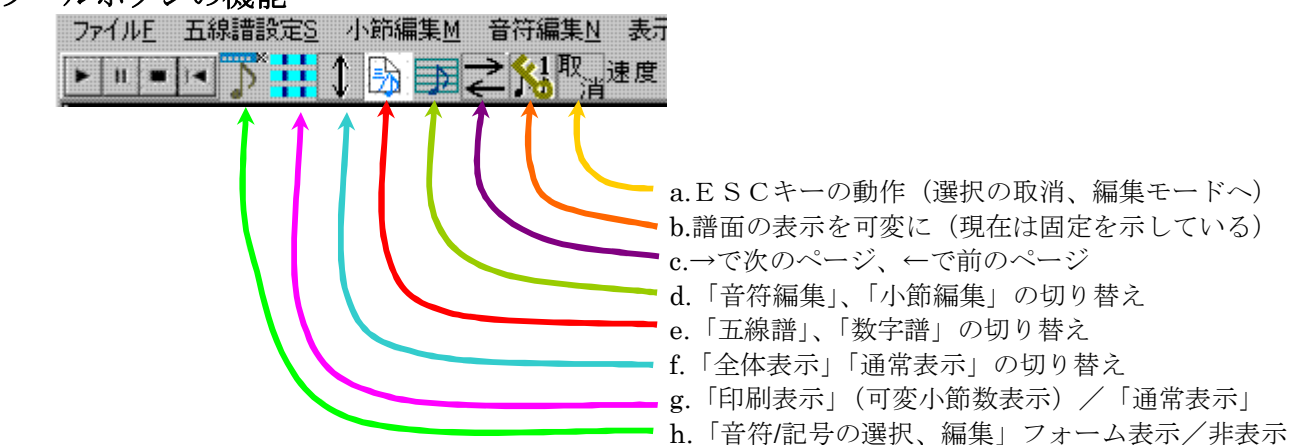

### ツールボタンの機能

b.の機能の説明:

譜面の表示、印刷で譜面が小さくて読みにくいとか、長い曲を1枚の譜面にするため譜面を詰めて表示、 印刷したい場合に、使用します。図のように鍵と"1"の状態では音符のサイズ、段間の値等の譜面の変更は 出来ません。b.をクリックすることで段間を詰め、小節数、段数を増やすことで長い曲も1枚の譜面にす ることが出来ます。クリックすると下の図のように大小の音符と"2"の表示に変わります。

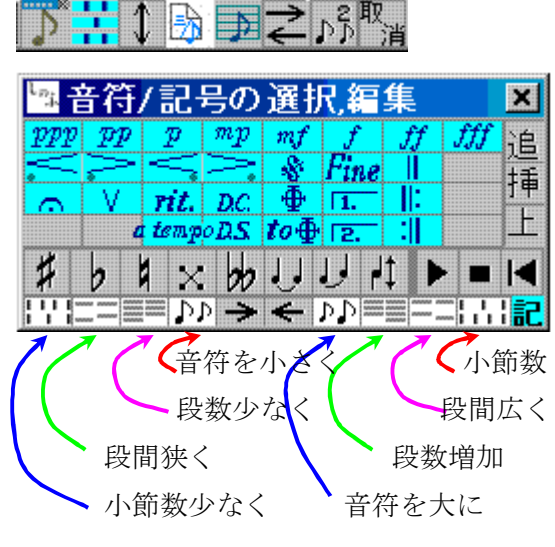

( 図では小節数可変表示状態も示しています。)

この切り替えにより、「音符/記号の選択、編集」フォーム の下の段のツールボタンで

a. 小節数の変更

b. 段数(1ページに入る段数)の変更

c. 段間の変更

d. 音符サイズの変更(他の表示にも影響

e. 表示位置シフト(1小節単位)

が実行できます。

音符サイズの変更は他の表示にも影響が出るので、最初にこ の設定を行ってから、小節数、段数、段間の調節を行って下 さい。また、記号の位置が変更されてしまうため、記号はこ の表示変更での譜面の表示設定を終えてから行うようにし て下さい。

変更後、「譜面の表示を可変」から「譜面の表示を固定」(鍵+"1")に戻すと元の"shinofu.ini"での設定 の表示に戻ります。更に、「譜面の表示を可変」に変更すると、先に設定した表示に戻ります。

標準的な使い方をする場合、例えば譜面の入力時に「譜面の表示を固定」の表示で行い、譜面の印刷等 の場合に「譜面の表示を可変」で行うというように表示を切り替えれば良いと思います。

「譜面の表示を可変」での設定内容はメニュー「表示」-「譜面設定データ表示」で見ることが出来ま す。この値を"shinofu.ini"に設定すれば、標準的な設定を好みの値に設定できます。

### ★ページの変更

ページを変更するには、メニュー「表示」-「ページ」で「次のページ」/「前のページ」で行います。

18/26

キー操作で行うにはメニューにある ALT キーを用いた操作とは別に、ALT+↓で次のページ、A LT+前のページが可能です。ツールボタンの機能の項の「→、←」(上下組)でもOKです。

演奏用ボタンの「再生」、「巻き戻し」をshiftキーを押しながらクリックでマウス左ボタンは「再 生」は次のページに、「巻き戻し」は最初のページ、右ボタンでは「再生」は前のページ、「巻き戻し」 は最後のページに移動。

#### ★その他

このプログラムでは最後の小節以外は小節内には拍子に応じた音長の音符で詰まっている必要があ ります。曲の頭の小節が途中から始まる曲は、このプログラムは音符入力時に休符で入れたものを変換 して対応しています。その小節を編集する場合にその休符を異常表示しますので注意願います。

他の楽譜ソフトで読み込むためにMIDIファイルを作成する場合は非表示に変換せず、休符のまま にして下さい。

以上の処理はメニュー「音符編集」-「休符非表示」-「設定」で行います。休符に戻す場合は該当 位置をクリックして音符を出して「音符編集」-「休符非表示」-「解除」で行います。

### ★印刷

作成した譜面の印刷はメニュー「ファイル」-「画面印刷」で行います。

PDFファイルの作成にも対応していますので、印刷ダイアログでプリンタ名をご使用のPDFのソ フト指定のものにすれば、PDFファイルが作成できると思います(ソースネクストの「いきなりPD F」とAdobe「Adobe Acrobat 7.0 Standard」で確認)。

複数ページの印刷には対応していません。

★余白

メニュー「ファイル」-「プリンタ設定」で印刷する際の余白を設定できます。

標準で上下左右に全体の5%の余白をとっていますので、この値を変えたい場合は修正して下さい。 数字譜の場合は標準の5%ではなく、上のマージンを7%以上、右の余白も7%はとった方がよいと 思います。

#### ★ヘッダー、フッター

へッダー、フッターというのは印刷する際に、譜面の外の上(ヘッダー)あるいは下(フッター)に 譜面のデータとは別に印刷するものです。譜面毎に入力の必要がない利点があります。

例えば、譜面作成者名を設定しておくとかに使用します。

設定ファイルのコメントにあるように「曲名」は"\$NAME"で「ページ」は"\$PAGE"です。位置は"L" が左、"C"は真ん中、"R"は右です。"L"等の後ろに続く数値は印刷紙面の縦方向の位置(%)です。"3.5" であれば、紙面の上であり、"96.5"であれば、紙面の下になります。ヘッダ位置は"10"くらいだと「印 刷設定」で行う「上余白」の値にもよりますが譜面と重なる恐れがあります。フッタの方も「下余白」 との関係を考えて設定して下さい。

設定ファイルに設定しなくてもフッタとして"shinofu.exe"のバージョンと印刷日付が入るようにな っています。これらと「曲名」、「ページ」についてはメニュー「印刷設定」で出るフォーム中の

「/不要なデホルトのヘッダ、フッタを設定して下さい。」

の下に"Title"、"Page"あるいは"Date"を入力することで曲毎に印刷できないようにできます。

注意)全体表示モードで印刷すると全体が現在の画面に入る縮小された状態を印刷することになります。

## ★MIDIファイル作成(数字譜つきMIDIファイル)

作成した楽譜をMIDIファイルにすれば、このソフトを使用することなく曲を聴くことができます。 歌詞データとして数字符を入れますので、対応ソフトを用いればこのソフト以外でも数字符付き五線 譜を利用できます。

対応ソフトは判っているところではインターネット社の「Singer Song Writer」があります。このソ フトに関しては、現在体験版が無料でダウンロード可能です。この体験版で数字符が表示できることを 確認しました。

無料で使用できるソフトでは、数字符には対応してませんが、「Score Grapher View」でも譜面の表 示が可能です。 ただ、なぜか「Singer Song Writer」とは譜面が異なる。「Singer Song Writer」の方 が譜面の再現性高いです ^^;)

この数字符付きMIDIファイルを作成する場合は、数字符が対応する笛の本数を明示することをお 勧めします。たとえばファイル名に songName\_8.mid →8本の場合など。

**★MIDI** ファイル作成はメニュー「ファイル」-「MIDI ファイル作成」で行ないます。

## ★MIDIファイル読込

MIDI ファイルの取り込みは「ファイル」-「MIDI ファイル読込」で行います。

一般の MIDI ファイルを読み込むことが出来ますが、一般には一つのパートに複数の音符があり得る わけですが、このプログラムのデータ構造上 1 つのパートには 1 つの音符しか入れることが出来ません。 従って、フルートとかの楽器のパートはある程度取り込めますが、ピアノ等は一部しか取り込めません。 フルートのような楽器もある程度しか取り込めないというのはこのプログラムの仕様として一番短い 音符が 16 分音符対応のためとか 5 連符等にも対応していないなどがあるためです。

このプログラムで作成する MIDI ファイルにも完全には対応していないようです。

### ★歌詞機能

歌詞の入力の方法は、入力する歌詞に対応する音符を選択し、「オプション」-「歌詞入力」-「歌 詞入力」で歌詞用入力部が出てきます。マウスで入力部をクリックし、カーソルが出れば歌詞入力可能 になります。

歌詞を入力し、TABキーまたはスペースキーで対応する音符に対し、歌詞が入力できます。

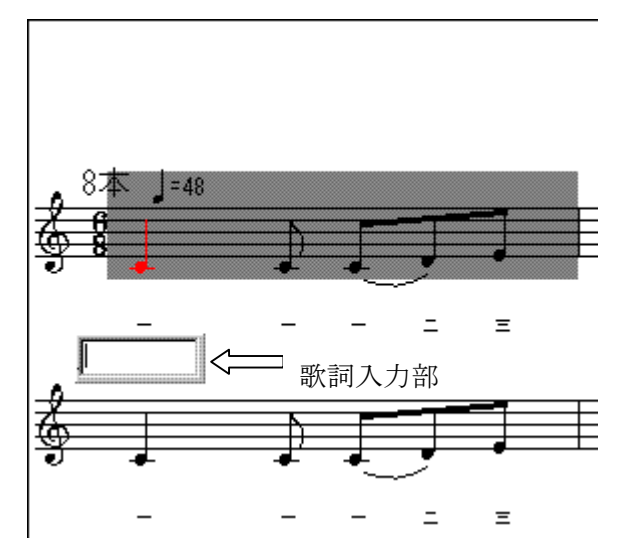

但し、日本語の場合には確定するためにEnterキーを用いる関係でTABキーを用いる前に次の 「Enterキーで入力」として入力されてしまいます。

「Enterキー」で入力:音符1つに一つの文字を順に入れていきます。例えば「aaa あかい」と 入力した後Enterキーを入力すると「a」、「a」、「a」、「あ」、「か」、「い」と入ります。

従って、効率よく入力する方法は『ワープロ・ソフト等であらかじめ作成した一連の歌詞を数小節分 ずつ(クリップボードに)コピーしてから、歌詞入力部にペースト(貼り付け)し、Enterで譜面 に入力する』ことです。1カ所の入力が終了した後、いったんESCキーで歌詞入力を止め、続けて再 度入力する場所の音符を選択した後「オプション」- 「歌詞入力」-「歌詞入力」で行う。基本的にタ イの箇所は入りますので音をのばす場合は「-」を入れる必要がありますが、休符のところはとばして 入力されます。

この方法では1音に1つの歌詞しか入らないので、1音に複数の歌詞がある場合はその部分を改めて 修正することとなる。この場合も他のソフトからコピーして歌詞入力に貼り付けた後、TABあるいは スペースキーで入力する。

歌詞の位置がずれた場合、例えば「あ」、「い」、「う」とすべきところが「あ」、「か」、「い」、「う」とな った場合には「か」の音符を選択し、「オプション」-「歌詞入力」-「歌詞入力」で歌詞入力部を出し、 マウスでカーソルを表示させた後にDelキーで削除すると後ろの歌詞が順に詰められる。

「オプション」-「歌詞入力」-「歌詞全削除」で歌詞をすべて削除出来ます。

逆に歌詞を追加したい場合はInsキーで選択音符に空の歌詞を入れて、1つ後ろに歌詞をずらす。

### ★記号編集

「音符/記号の選択、編集」フォームの下の段の「編集」クリック、あるいはメニュー「五線譜設 定」-「記号編集」、または「表示」-「記号表示編集」で次のことが出来ます。

曲名、作詞者、作曲者、選択している笛、速度表示記号 (moderato 等あるいは →70 等)

強弱記号(p,mp 等)、フェルマータ等のメニューの「その他の記号」等で用いるフォントの変更、フ ォントサイズの変更、フォントスタイル(太字等)、記号の位置の変更、記号の削除、記号の追加です。 曲名、作詞者、作曲者、選択している笛、速度表示記号は譜面作成中に変更しても問題ありませんが、

強弱記号等の音楽記号は譜面ができあがってから入力、変更するようにして下さい。特に、小節の 数を変更すると記号の位置が変わってしまいますので、修正が面倒です。

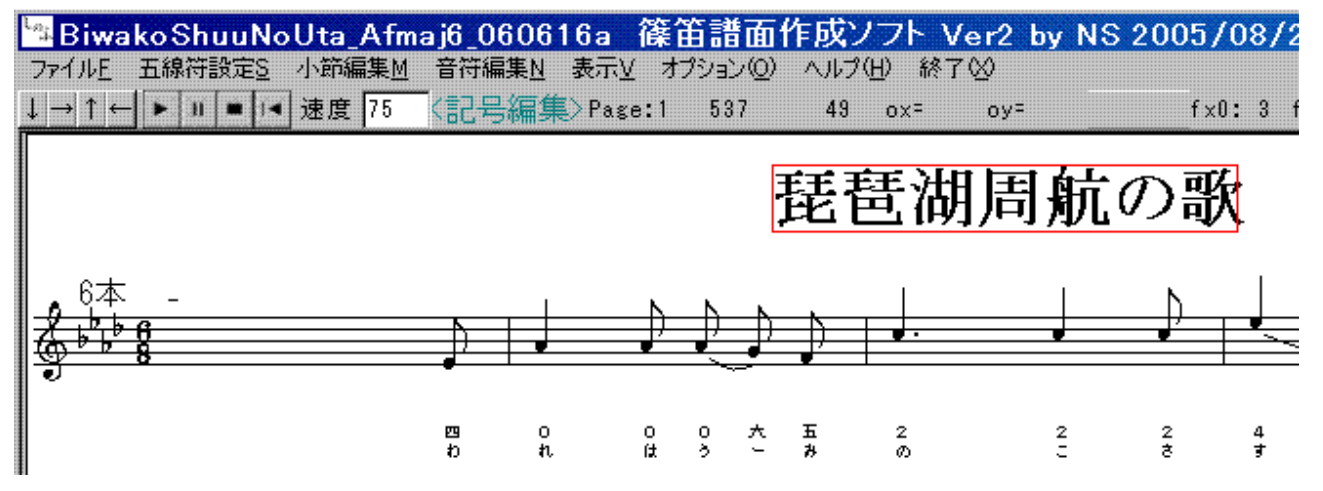

図.「記号編集」曲名をマウスで選択した状態

「五線譜設定」-「記号編集」で図のようにモード表示が<記号編集>となり、マウスポインタを曲 名等の位置に持っていくと編集描画色で四角の枠が出ます。その状態でマウスをクリックすると曲名、 記号等が選択された状態となり、「記号などの変更」パネルが現れます。(音符の変更の「クレッシェン ド等の変更/削除」を参照して下さい。)

音楽記号を「shinofont」フォントを用いて表示している場合は、「記号など」の下の入力部に表示し ている内容は(例えば「a tempo」は「\_」として表示され、)表示と一致しません。これは「shinofont」 では1つの記号を1つのキャラクタ(文字)として表示するようにしているためです。

曲名等(強弱記号等は対象外)の表示位置を大きく変更させたい場合は黄緑の「位置表示」をクリッ クすると編集描画色の位置表示変更用の小さいパネルが表示されます。この位置表示変更用パネルをマ ウスでドラッグ(マウスの左ボタンを押したまま、マウスを移動させる)して、変更する場所まで移動 させます。その後、黄色の「位置変更」をクリックし、表示位置を変更させます。

#### ★その他

エクスプローラでファイルの種類を登録すればデータファイル (\*.gd4) のダブルクリックで起動 しますが、本来の起動とは多少異なります。

本プログラムは2重起動を許していますので、上記のようにデータファイル(\*.gd4)をダブルクリ ックで起動すると多数のプログラムが起動することになりますので不要になったものは終了させるよ うにしてください。同じ位置に起動するので気が付かない恐れがあります。

(複数起動させた shinofu プログラム間でのデータのコピー/貼り付けはクリップボードを介して可 能です。)

★コーラス譜面(パート合成譜作成)

メニュー「オプション」-「コーラス譜面」で二つの譜面を合成できます。

このプログラムでは複数の音符を同じタイミングで表示できないため、2重奏の譜面が大きくなる欠 点があります。この機能を用いればこの問題を解決出来ます。

スラー、タイが音符等と重なり、譜面が見づらくなるためタイ、スラーの色を設定ファイル(11 番目 の項目)で目立たない色に出来るにしています。

#### ★キーコマンド

<新規>時(音符入力時)については「2.譜面の新規作成」の(5)音符入力を参照してください。

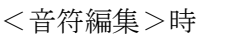

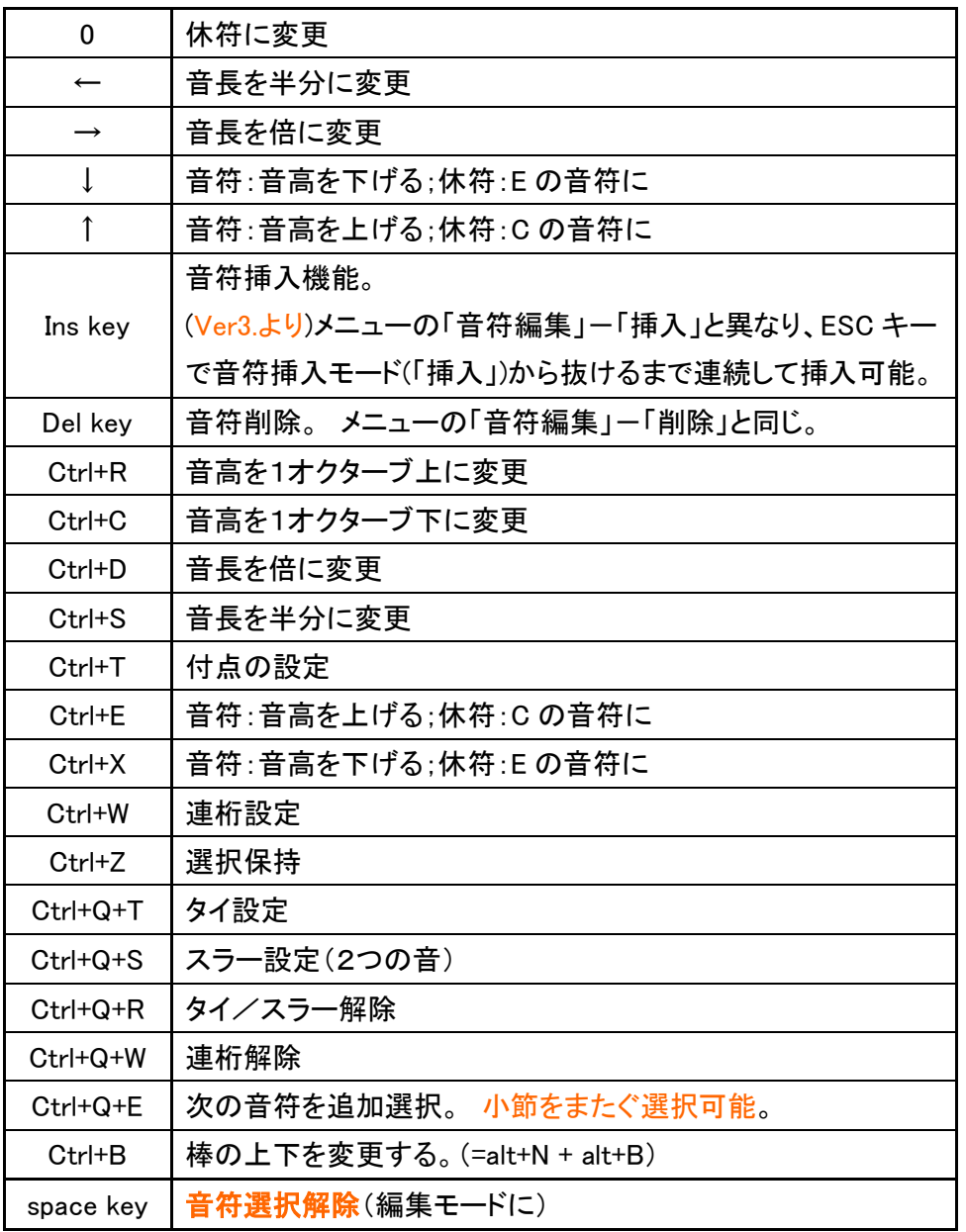

## <編集>時

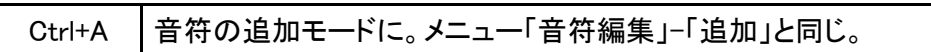

## <小節編集>時

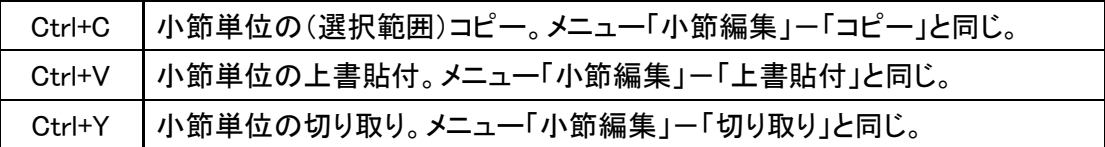

#### Ver.3での変更一覧

#### 1. データフォーマットの変更

 Ver2.8 以前の\*.gd2 ファイルを読むことは出来ますが、Ver.3 で保存した\*.gd4 ファイルは旧 Ver の shinofu.exe では読めません。

今後の shinofu.exe は Ver.3 の\*.gd4 ファイル形式を前提とします。\*.gd2 のファイルを Ver.3(以降) の shinofu.exe で使う場合は、\*.gd2 形式で読み込んだ後、(\*.gd4 ファイルとして) 保存して下さい。

今回のデータフォーマット変更理由は(1)曲名、記号等の表示変更対応、(2)歌詞機能追加対応、(3)将 来行う可能性のある、(ちょっとした)仕様変更対応、の3点です。

- 2. 歌詞機能追加:入力とその表示、データ保存。
- 3.音符のサイズ(2つ)を選択可能。
- 4.数字符、各種記号、曲名等の表示変更機能 フォントサイズ、位置(、フォント) 数字符は以前はメニューからおおざっぱに設定していたのですが、フォントサイズ、位置を設定 用パネルから設定出来るように変更しました。今回追加した歌詞は数字符と連動します。
- 5. 譜面の表示関係の設定の保存機能 上記4の曲名、作曲者、作詞者等の初期設定の保存可能。
- ( 「ファイル」-「譜面設定保存」の機能。従来は"shinofu.ini"でこれらについて設定していま した。Ver2.9 から"shionfu.ini"では設定できません。
- 6.譜面に表示する音楽記号を追加。(フェルマータ、rit.、a tempoとその他)
- 7.「棒の上下を変更する」をキーコマンド Ctrl+B で出来るようにしました。
- 8. ページの移動方法を追加。演奏用ボタンの「再生」、「巻き戻し」をshiftキーを押しながらク リックでマウス左ボタンは「再生」は次のページに、「巻き戻し」は最初のページ、右ボタンでは「再 生」は前のページ、「巻き戻し」は最後のページに移動。
- 9. タイ、スラー、クレッシェンド/デクレッシェンドの設定方法/削除方法

以前は複数の音符を選択した後設定していましたが、Ver.3では開始音符を選択し、それぞれ の「開始」にあたるメニューで設定し、その後終了音符を選択し、「終了」にあたるメニューで設定 を完了させる。但し、タイは開始音符の選択の後、「タイ設定」で設定が完了します。

タイ/スラーが連続する場合、例えばタイの場合は、前のタイ等の設定を完了させた後、次の開始 音符を選択し、「タイ設定」とするだけです。

タイ/スラーの削除は開始音符を選択後、「削除」メニューで削除します。

一方、クレッシェンド/デクレッシェンドは「五線譜設定」-「記号編集」でクレッシェンドの開 始位置付近にマウスポインタを持っていき、編集描画色の四角の表示が現れたらクリックするとし、 クレッシェンド等を選択します。設定後、選択された音符は選択状態を解除します。

- 10. 譜面の上下表示位置を変更する方法にマウスのホイールを使えるようにしました。
- 11. 音符を選択する位置が変更されています。

以前は音符の左のごくわずかの位置しか有効ではなかったのですが、有効範囲を広げました。

但し、音符の左側の選択有効位置が以前より少し右にずれていますのでご注意下さい。

- (今回の変更で、特に選択位置がわかりにくかった全休符、2分休符の選択が容易になったはずで す。)
- 12. Insキーでの音符挿入は連続挿入可能に変更。(ESCキーで解除。)
- 13. プログラム使用には直接関係しませんが、音符、記号の表示をフォントで行うように変更していま

す。その関係で添付のフォントファイルを widows¥fonts フォルダに入れる必要があります。

(音符、休符、ト音記号の形状を見直してます。)

フォントファイルが不要になった場合はファイルを選択後、右クリックで出るメニューから「削除」 で削除して下さい。

shinofont 等の音楽用フォントが windows\fonts にあれば例えば次のような音楽用の記号がワープ ロソフト中でも使えるようになります。(音楽用フォントの中には五線入りのものがあり、譜面も作 れる?ようです。)

 $\int$   $\oint$  <sup>3</sup> a tempo mf

# Ver 3.4 の変更点:

1)音符の入力方法として、音符を貼り付ける方法を追加。新規作成、編集の両方で可能。

2)連桁関係:a)連桁の傾きがあまり急にならないようにした。b)従来出来なかった連桁の形も連桁に 出来るようになった。c)連桁の自動生成。d)連桁の解除を1小節単位でも出来るようにした。メニュー「音 符編集」-「連桁」-「連桁解除(1小節)」で行う。

3)表示を拡大した場合に表示の移動がスムーズに行かなかったのを改善。但し、拡大した場合には通 常のスクロールバー方式でなく、マウスの右クリックと左クリックでスクロールする方向を変えるように している。(Ver3.5で表示の拡大は廃止)

## Ver 3.5 の変更点:

1) 設定用ファイル("shinofu.ini")

(a) 5番目の「1 行あたりの小節数、行の間隔、表示倍率」 →「表示倍率」が増えています。以前と 同じ見え方にする場合は「表示倍率」を"2"にします。値が大きいと拡大して表示しますが、Ver3.4 以 前の表示の拡大と異なるのは拡大しても楽譜の幅は画面に収まるようになっています。

(b)10番目の「ヘッダー/フッター」の項追加。

2)印刷機能

このプログラムから直接印刷が可能にした。

3)「音符/記号選択、編集」フォームの機能強化

音符入力時の臨時記号の付加、タイ、スラー設定、音高、音長、棒の上下の修正を可能にした。

音符編集時にも同様の機能可能。強弱記号、反復記号の入力も可能。

4)音符が入っていない五線の行をなくすようにした。

譜面を新規作成する場合に表示するのは1行だけとなった。1行に音符が詰まっても新しく行を追加 しないので「音符/記号選択、編集」フォームの「表示位置シフト」機能を用いて巻紙(ロール)のよ うにして入力するように変更した。

5)「ファイル」-「画面ファイル保存」の画面を保存する領域を、画面全体ではなく、譜面の領域に 限定し、サイズを小さくするようにした。

6)表示倍率の変更を止め、代わりにツールボタンでの全体表示と印刷でも使える音符サイズの変更で 行うことにした。

7)段の間隔の変更とページあたりの段数の変更をプログラム中から変更可能にした。

8)音符編集/小節編集の切り替え、五線譜/数字譜の切り替え、「音符選択」フォームの表示/非表 示をツールボタンで切り替え可能にした。

# ★ライセンス

本ソフトはフリーソフトですが、著作権は NS(shinobue@tbe.t-com.ne.jp)が保持しています。 以下の条件に同意する場合に限り、対価なしで本ソフトを使用、再配布することができます。

★本ソフトを使用した事により、又は使用しなかった事によりいかなる損害を受けても、作者は一切の 責任を負わない。

★作者はバージョンアップ(バグ修正を含む)の義務を負わない。

★再配布する際は、ソフト本体とこの説明書(PDF ファイル)をセットで再配布をすること。ソフト本 体と説明書は改変しないこと。

 $2005/01/15$  by NS (shinobue@tbe.t-com.ne.jp) http://www2.tba.t-com.ne.jp/shinobue/